# **Program Alf**

Otevřít webové stránky školy **WWW.ZSOSPE.CZ**

1. V horní části, vedle loga je tlačítko Alf – přesměruje Vás to na stránky programu

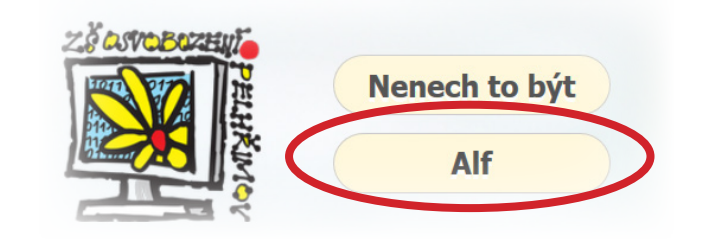

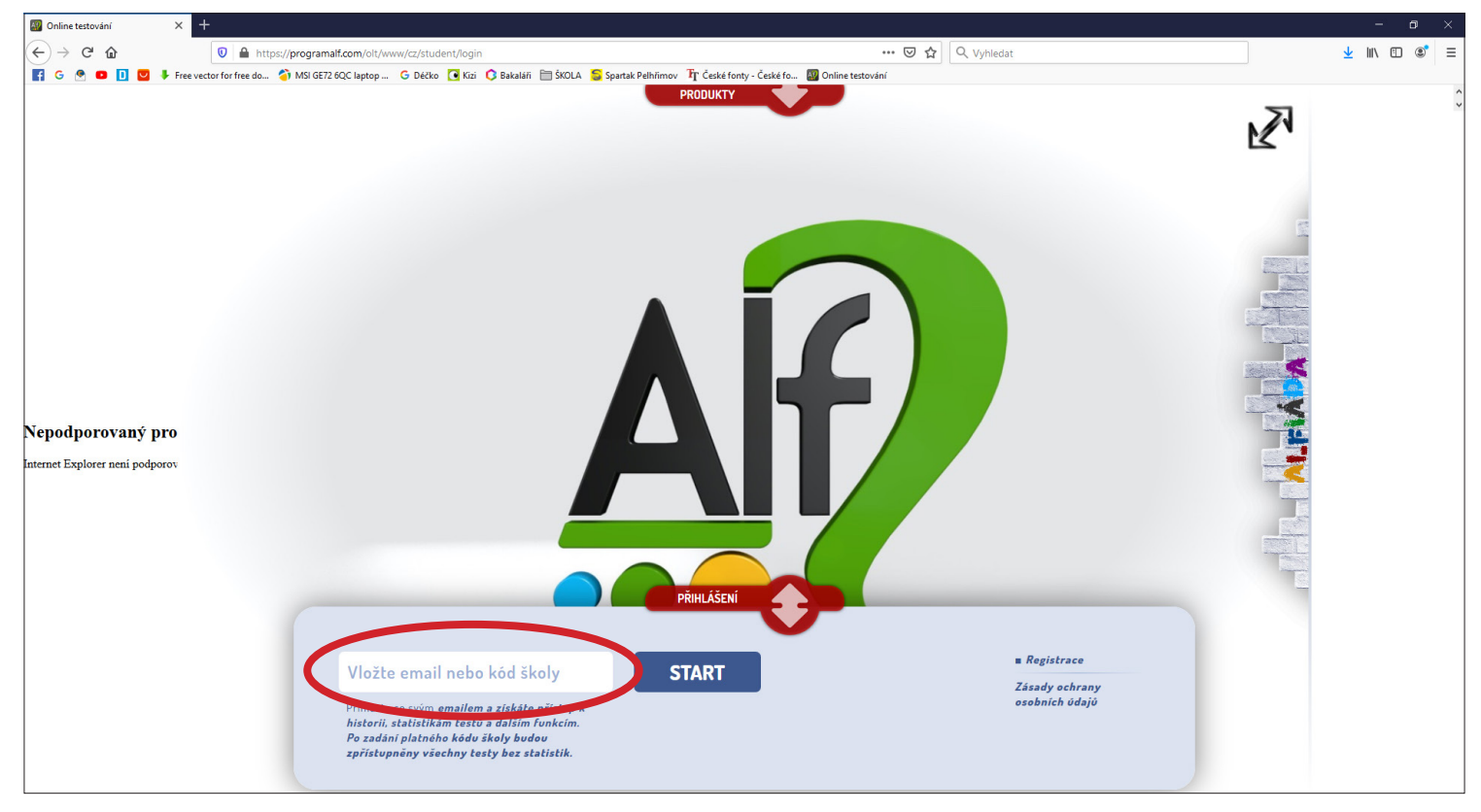

2. Do označeného políčka vložíte kód školy: **zsospe** (může být i velkými písmeny **ZSOSPE**) a dáte **START**

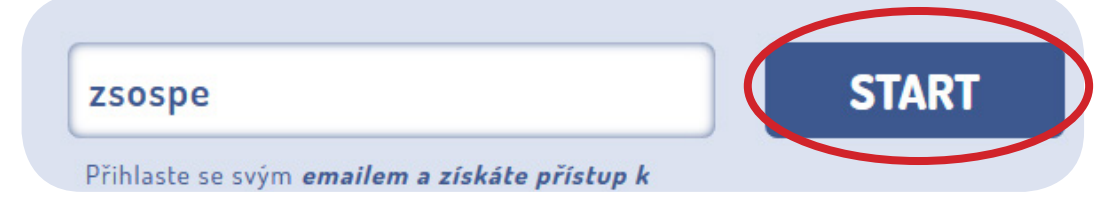

3. Zde zvolíte **požadovanou třídu**, **žáka** a **heslo** co Vám poslala třídní učitelka

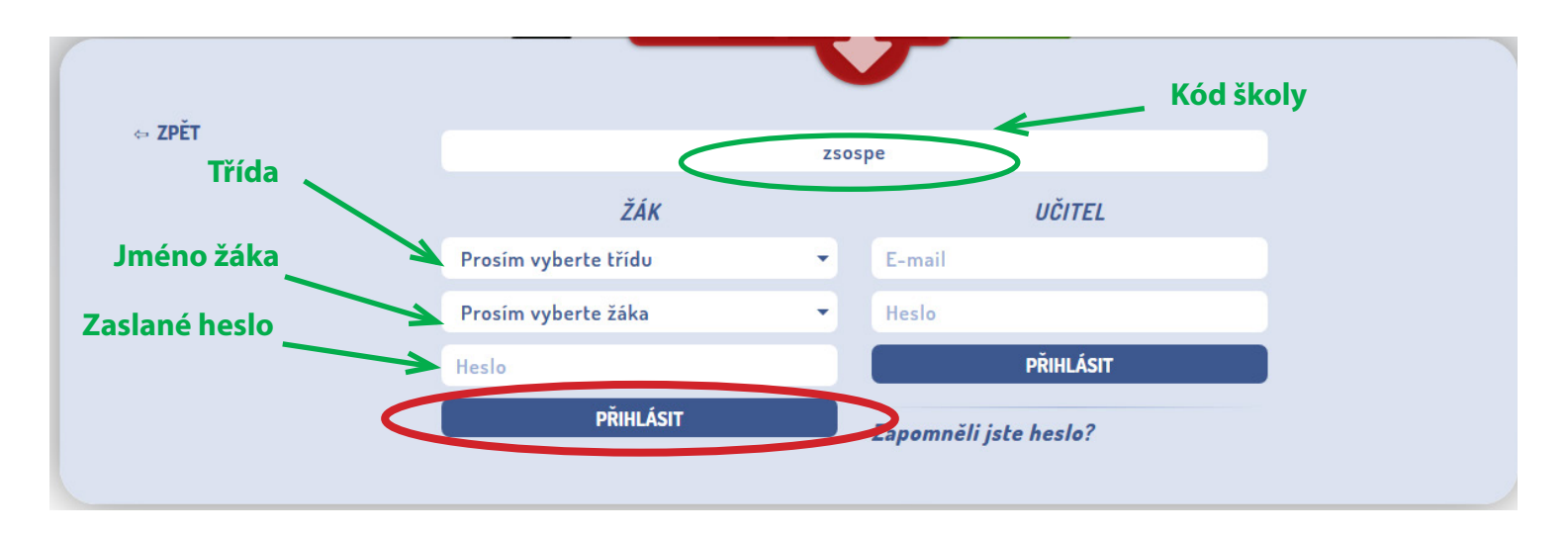

- 4. Základní obrazovka Alfa. Zde je seznam všech úkolů, co Vaše dítě splnilo a nebo má rozpracované.
- 5. Otevřete nabídku Produkty (kliknutím na červenou šipku) a zvolte **AlfBook.**

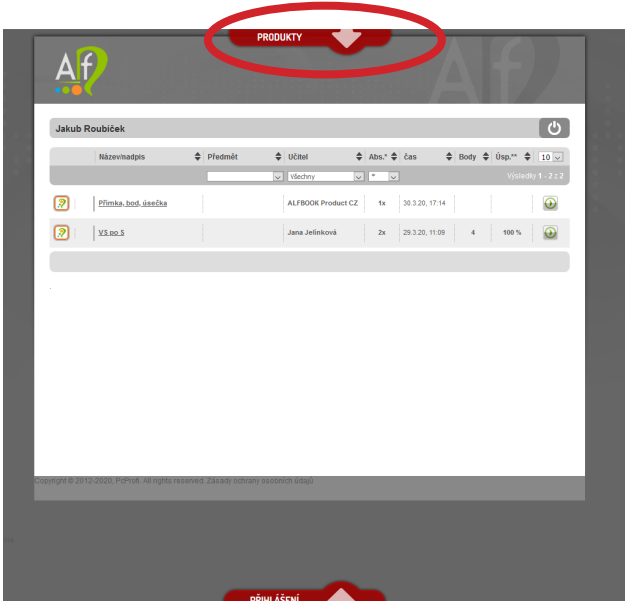

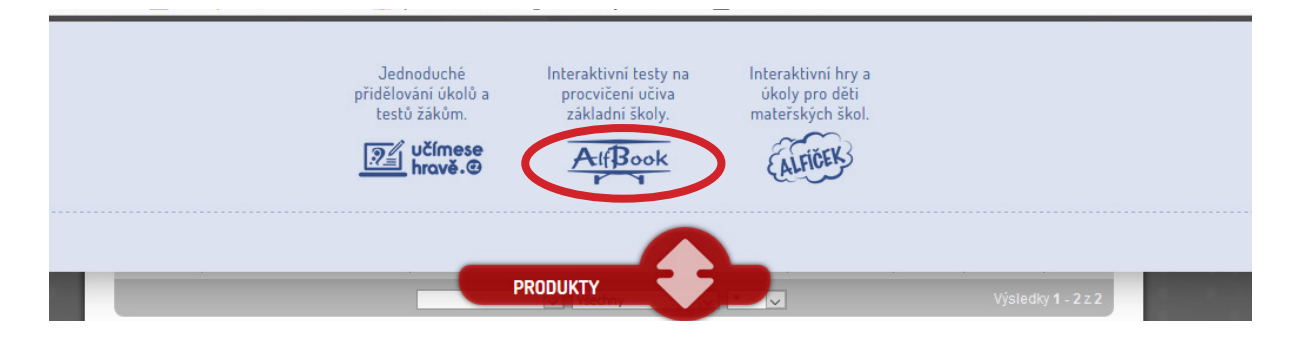

6. Otevře se nové okno se stránkou AlfBook. Zde zvolíme požadovaný ročník. *Další ukázky jsou pro 3. ročník.*

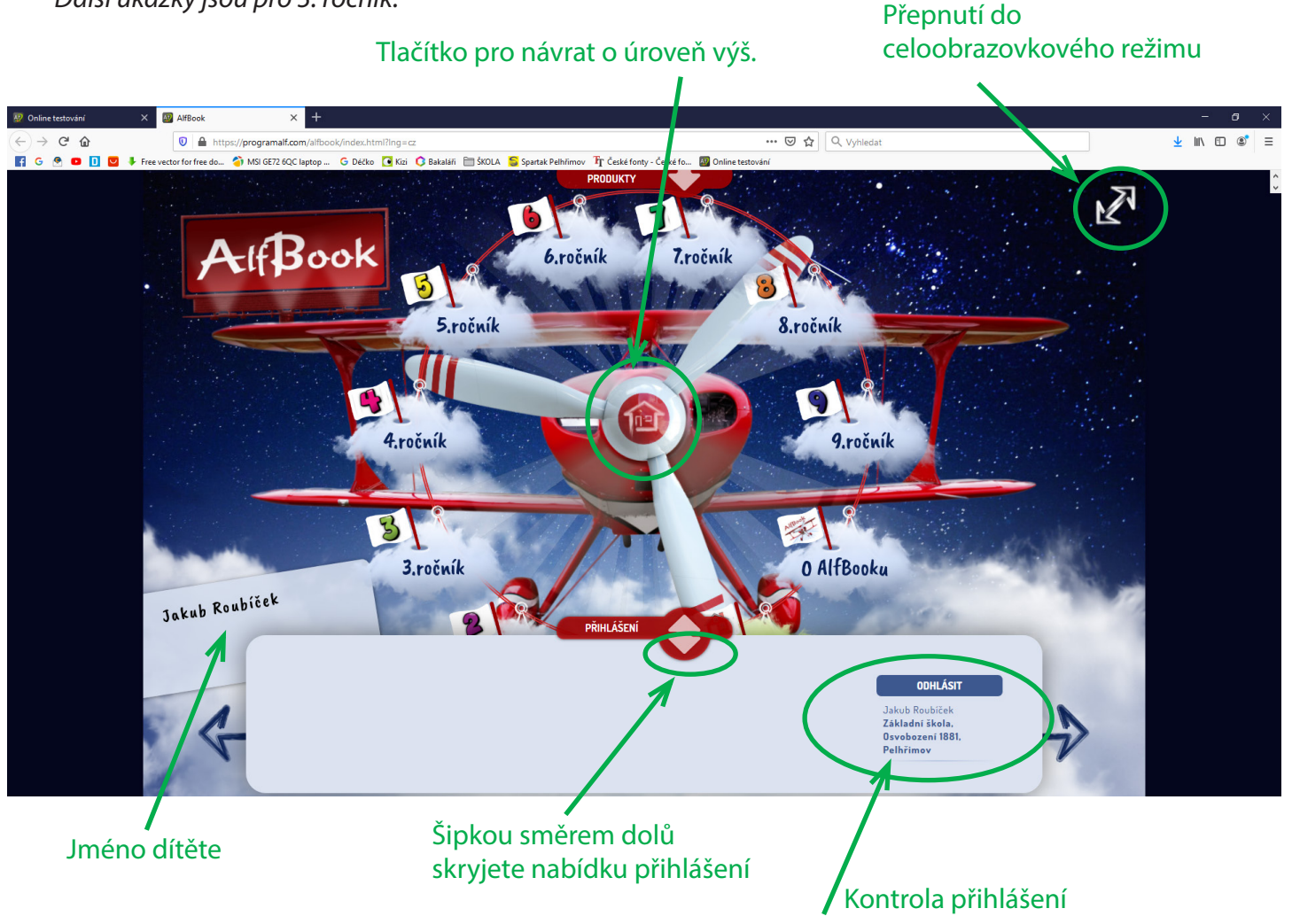

7. Vybíráme předmět a látku, kterou chcete procvičovat.

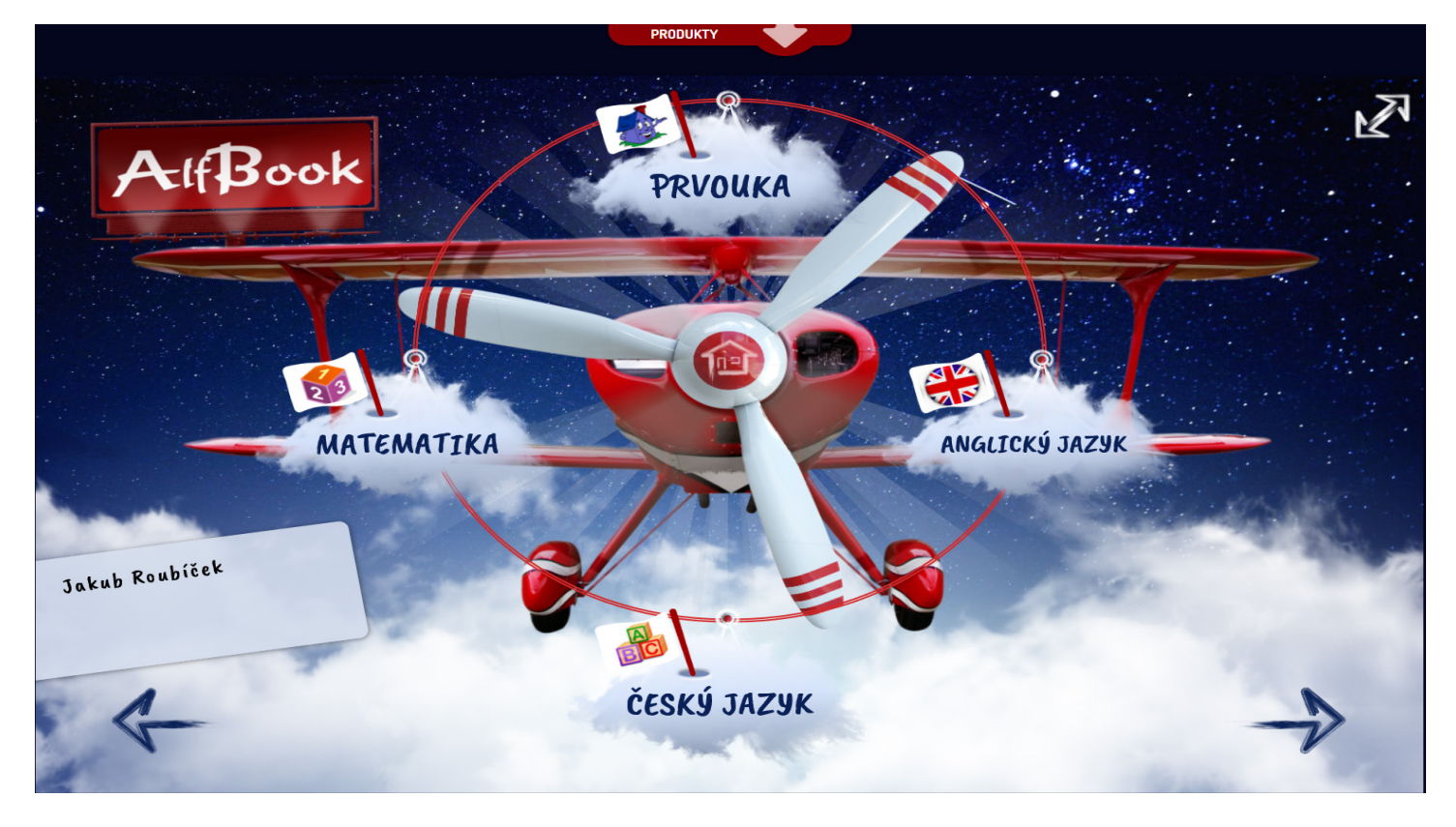

**MATEMATIKA** Vybereme úkol k řešení a hurá do toho.

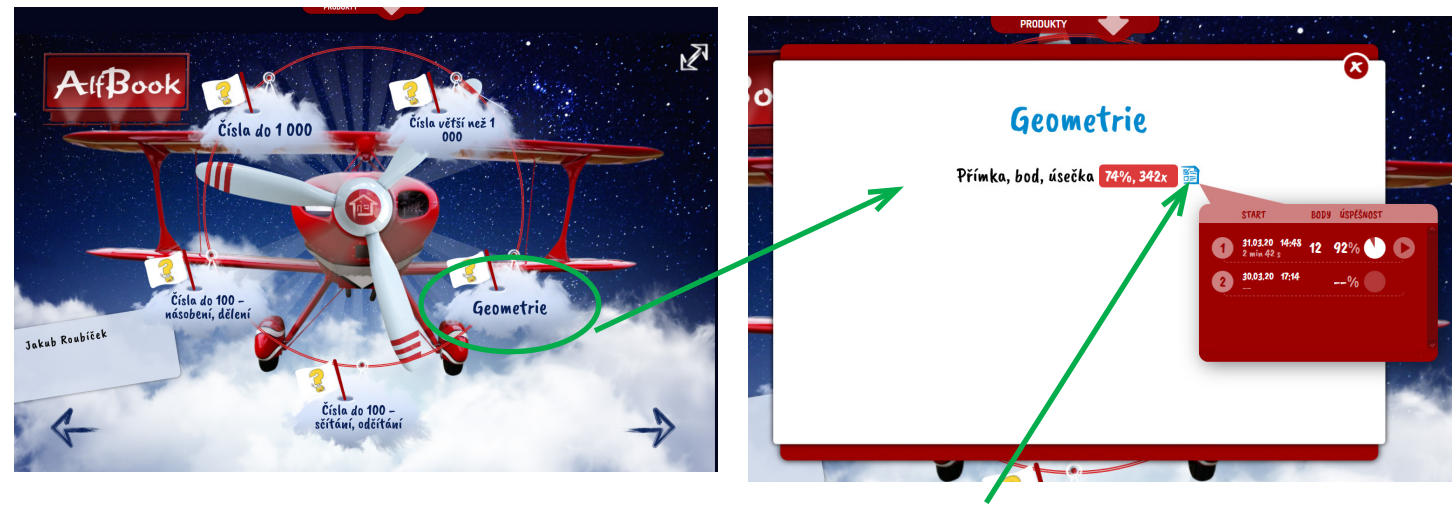

Záznam již spuštěných testů

#### Na konci testu rekapitulace úspěšnosti

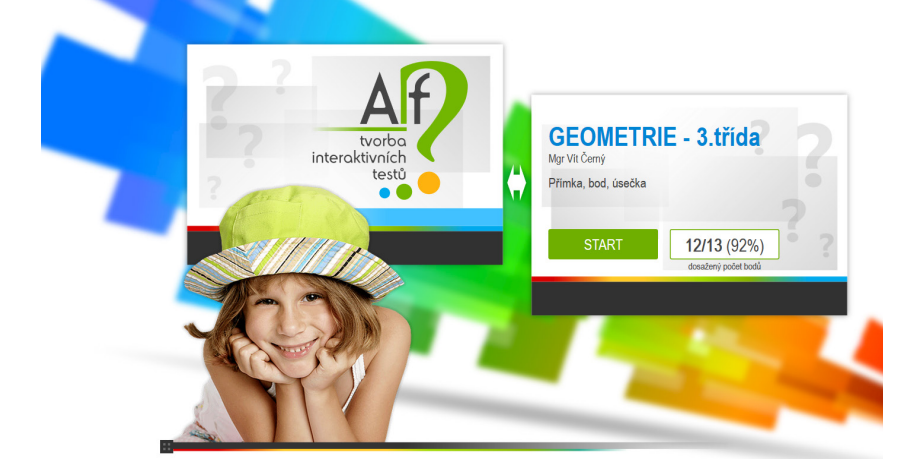

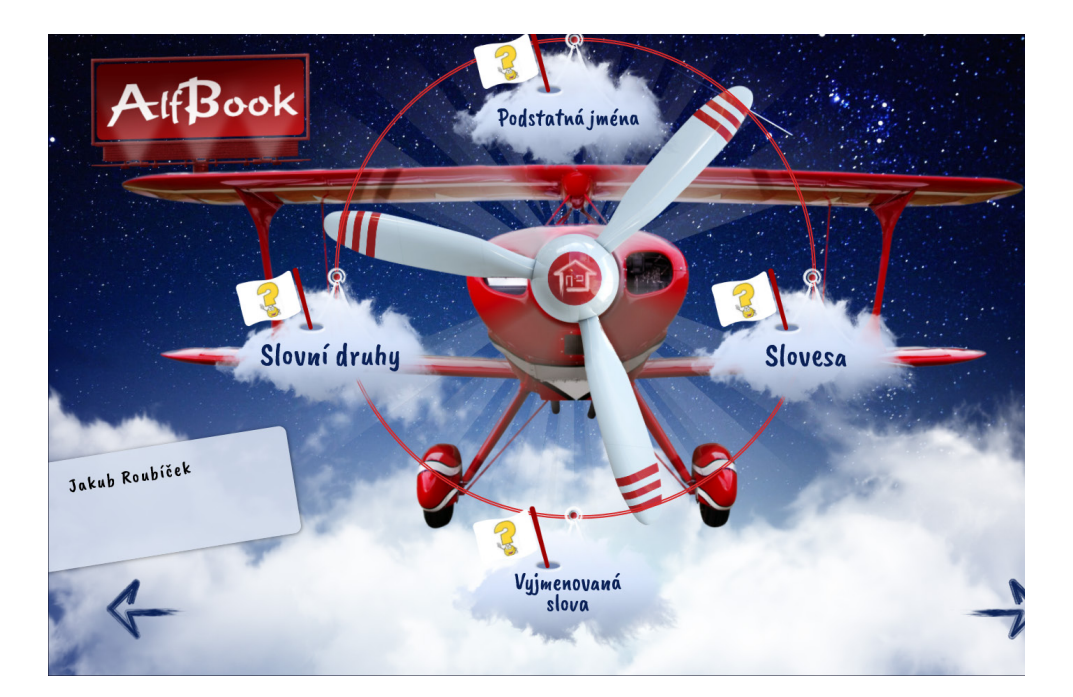

### **PRVOUKA (Člověk a jeho svět)**

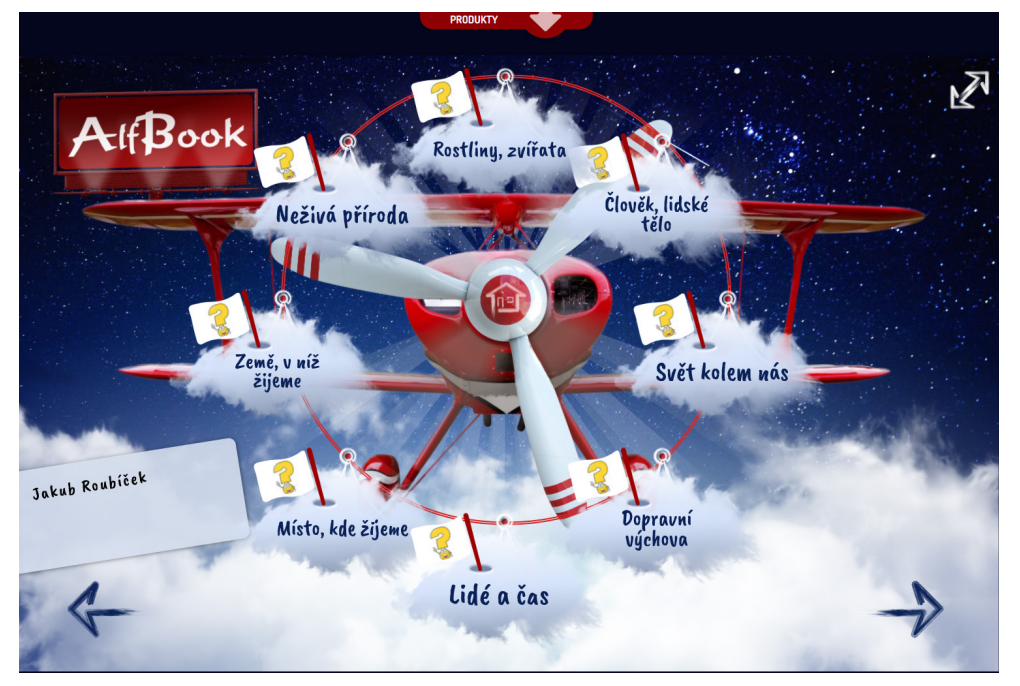

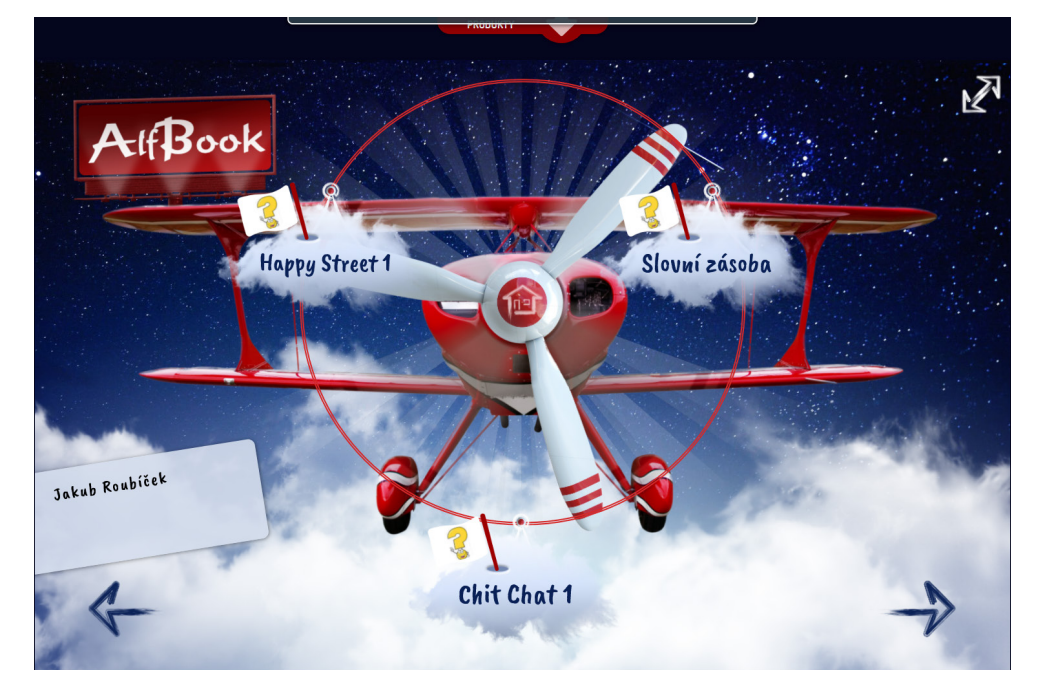

## **ANGLICKÝ JAZYK**

#### **ČESKÝ JAZYK**